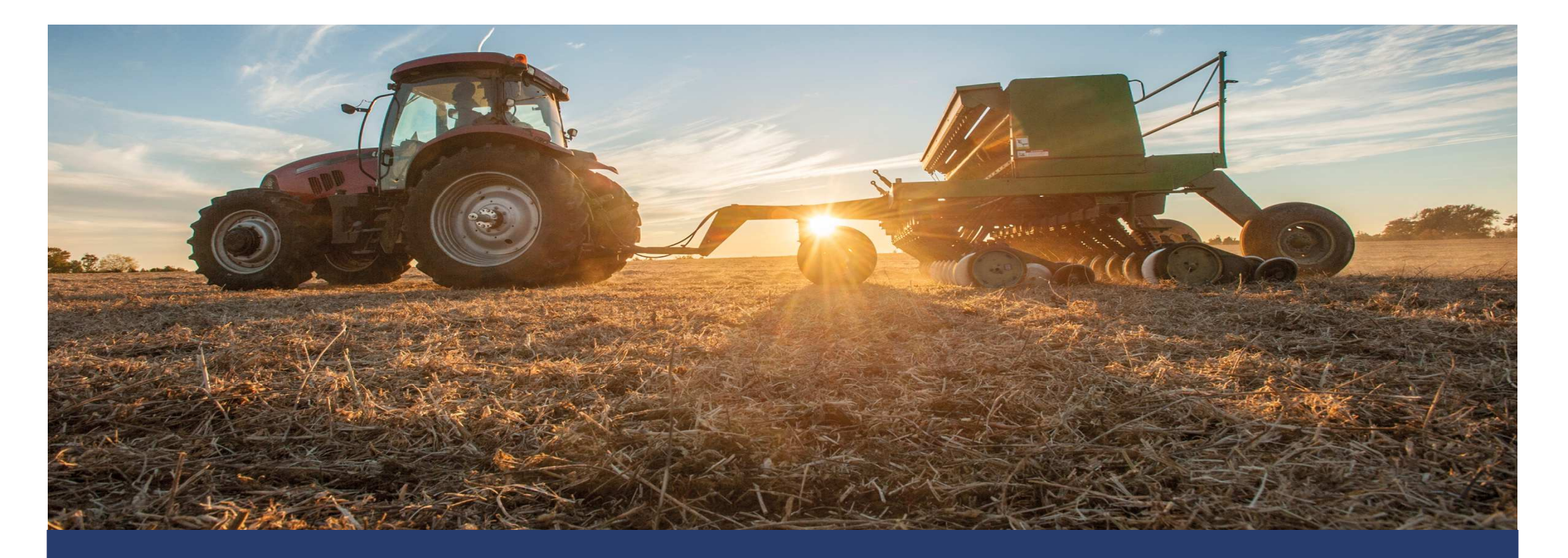

# CONSULTER SON DOSSIER PAC

Octobre 2022

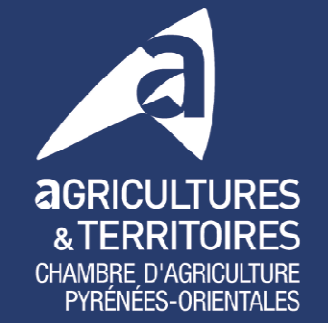

po.chambre-agriculture.fr

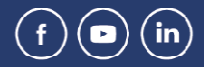

## **INFORMATIONS DISPONIBLES DANS TÉLÉPAC**

**et** 

2

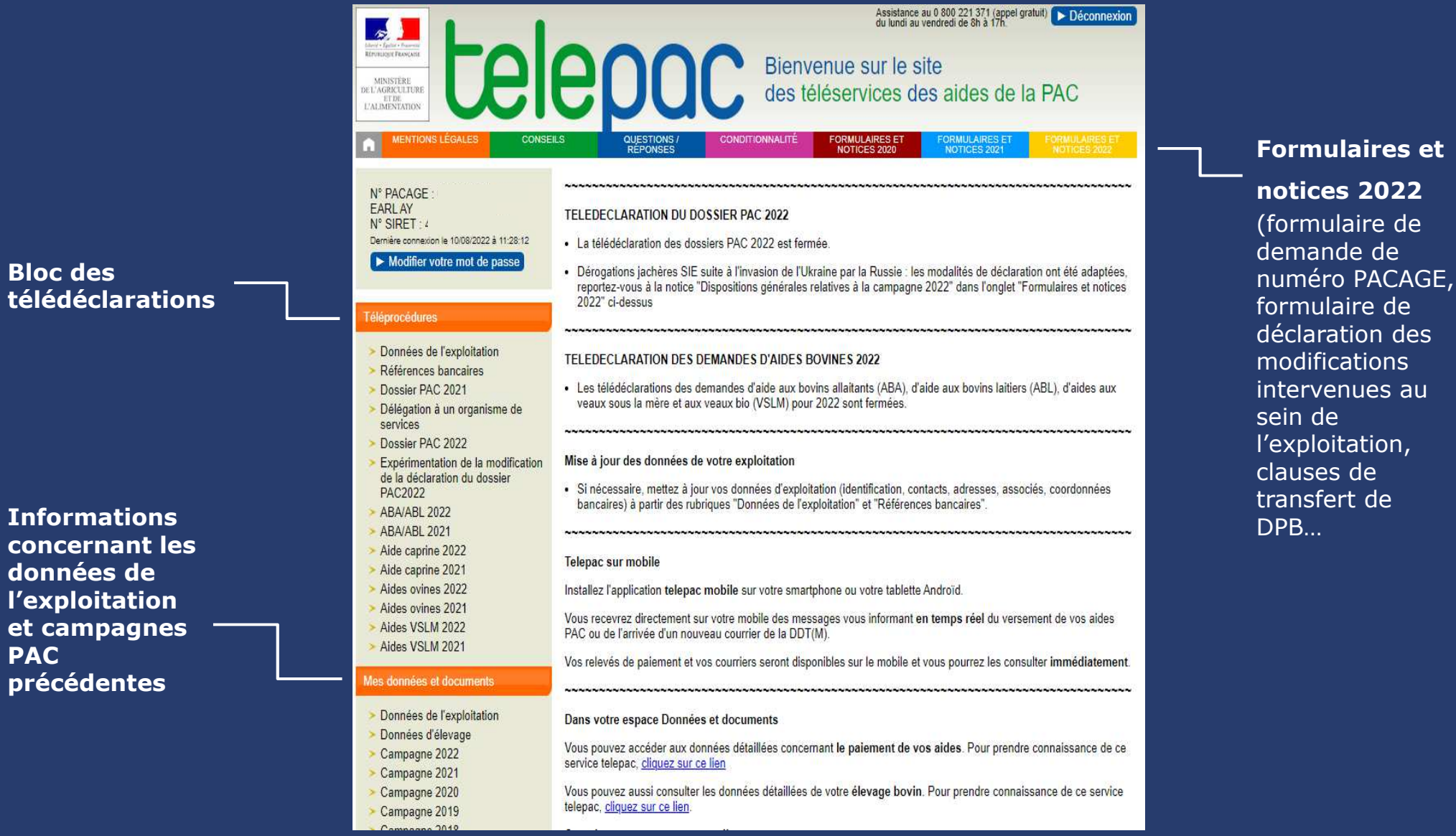

**Bloc d télédéclarations**

**concer** donné **l'explo et cam PAC** 

- 1. Cliquer sur la rubrique **« Mes données et documents »**.
- 2. Puis cliquez sur la **campagne** de votre choix.

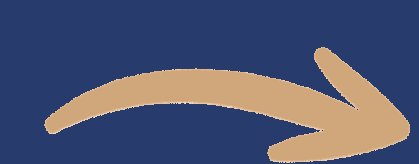

## **CONSULTER UNE CAMPAGNE PAC ET ACCÉDER AUX COURRIELS**

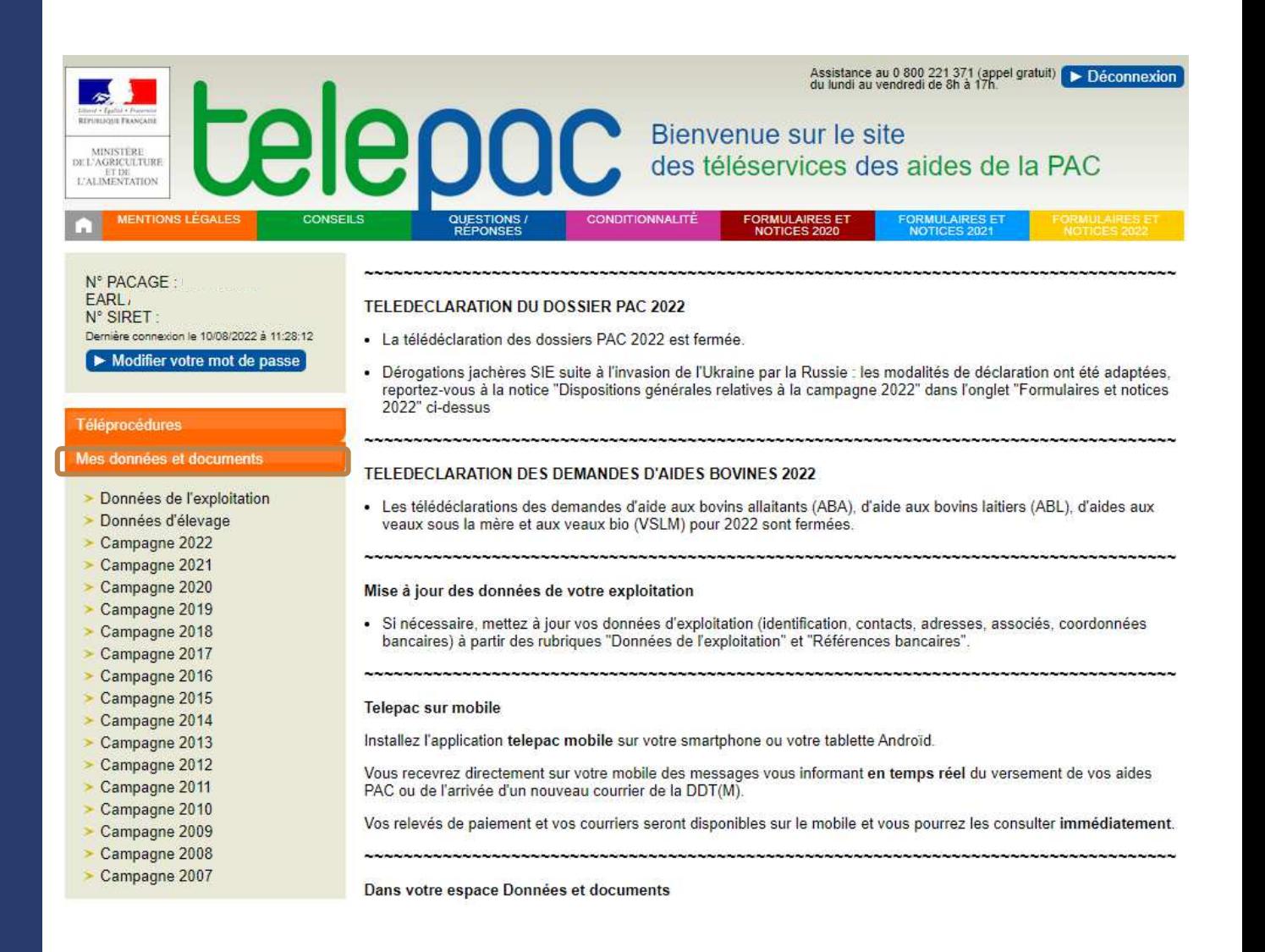

### **<sup>1</sup>er onglet : « DOCUMENTS »**

### Vous accédez à vos:

- courriers,
- formulaires,
- restitutions RPG,
- paiements de votre choix.

Cliquez sur le document que vous souhaitez consulter, il s'affichera sous format **pdf** éditable.

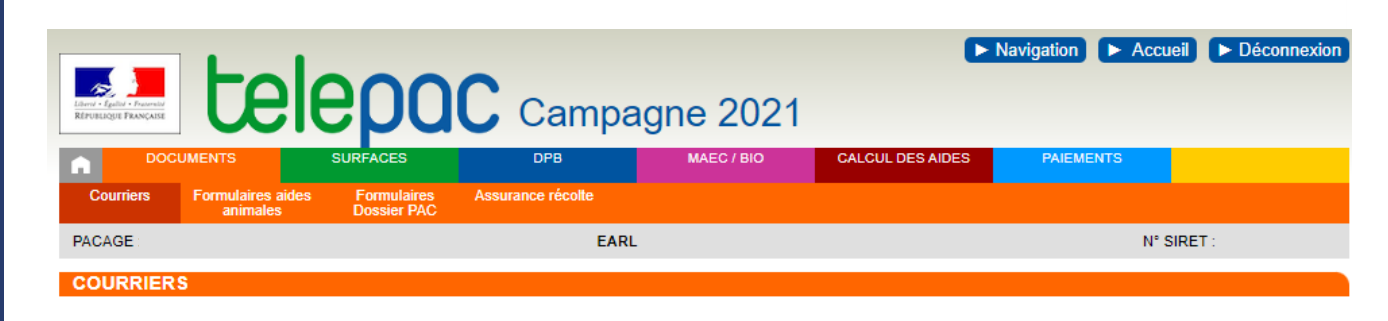

#### Droit à paiement de base

► Courrier de notification du portefeuille DPB 2021 du 05/01/2022

#### Instruction du dossier Surface

- $\blacktriangleright$  Lettre de fin d'instruction Surfaces
- Externe de fin d'instruction MAEC Bio

#### Relevés de situation des aides

- Relevé de paiement du 18/10/2021
- Relevé de paiement du 08/12/2021
- Relevé de paiement du 03/03/2022
- Relevé de paiement du 04/05/2022

#### Décisions d'engagement MAEC Bio

Décision d'engagement MAEC Bio (LR MAB)

### 2<sup>ème</sup> onglet : « SURFACES »

Vous trouverez tout ce qui concerne les ilots et les parcelles déclarés:

- RGP déclaré,
- Liste de parcelles déclarées,
- RGP constaté
- Animaux déclarés  $\bullet$

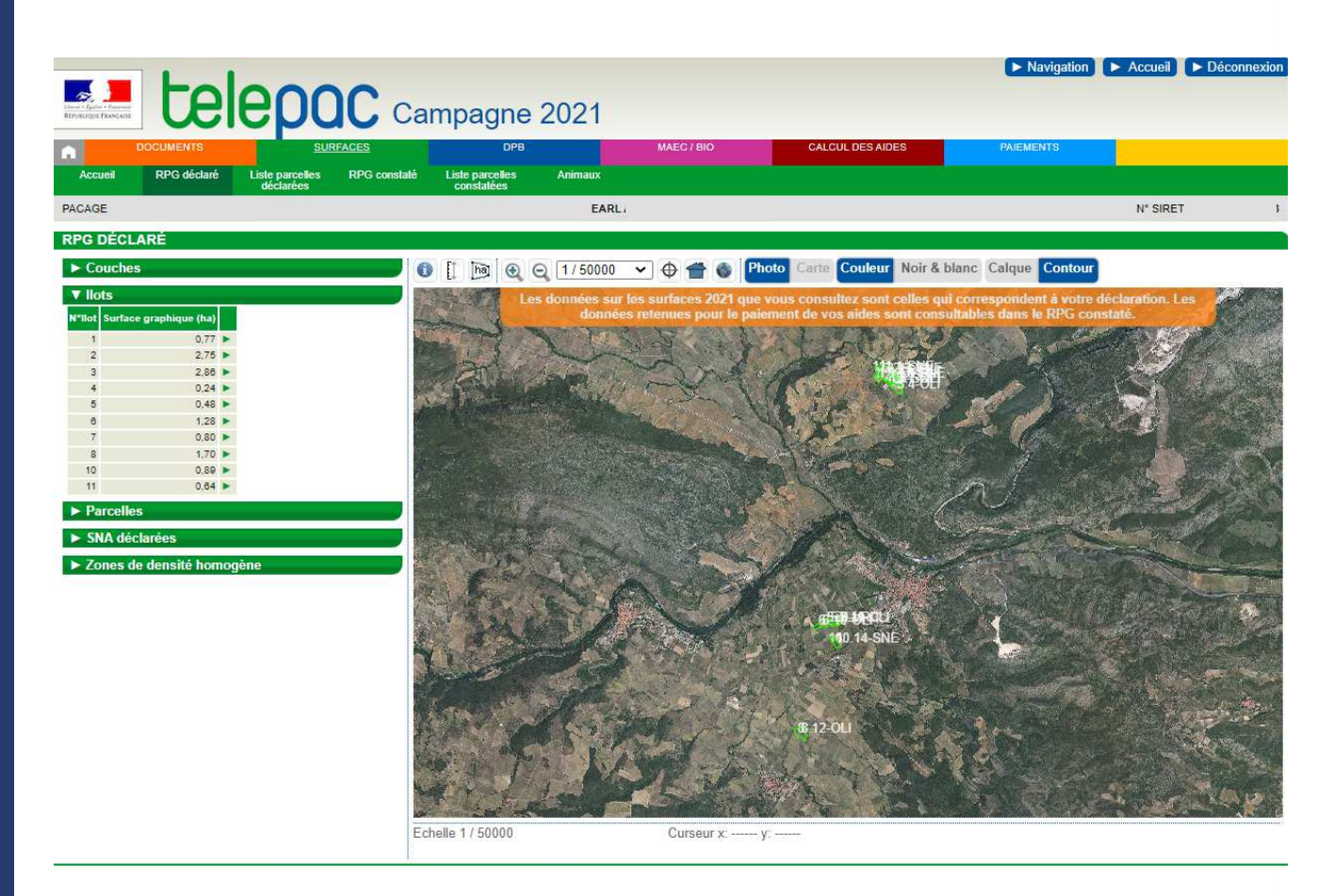

### 3<sup>ème</sup> onglet : « DPB »

Vous trouverez tout ce qui concerne les Droits au Paiement de Base.

- Portefeuille DPB,
- Activation des DPB,
- Solde DPB Estives.

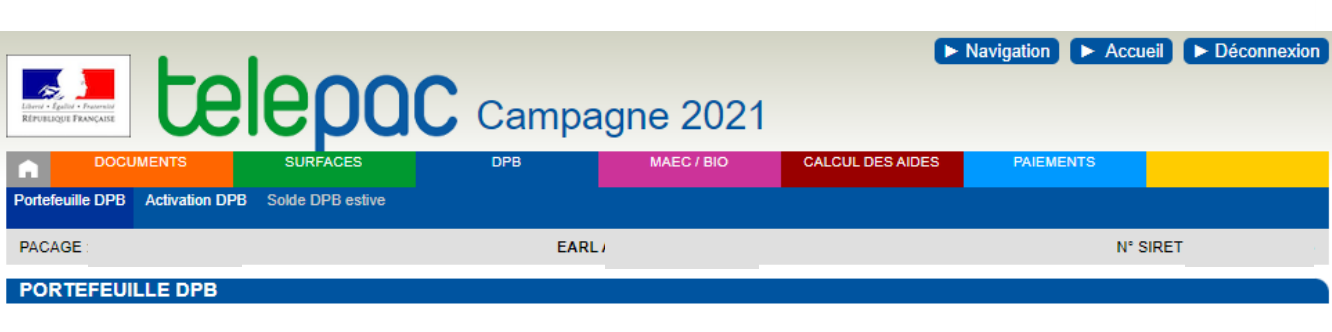

### DPB initiaux au 16 mai 2020

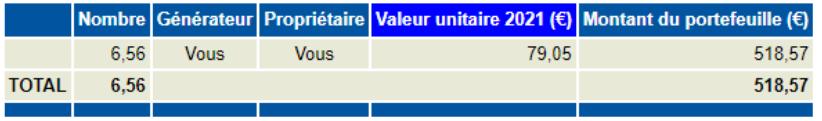

### Événements de transfert ou de subrogation

Aucun événement n'a été pris en compte sur votre exploitation

### DPB détenus avant dotation

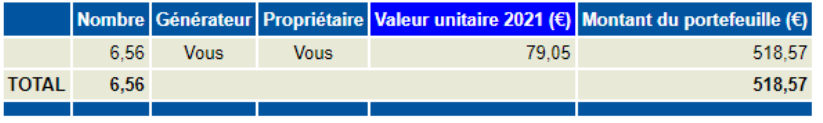

## **4ème onglet : « MAEC/BIO »**

Vous trouverez tout ce qui concerne la déclaration des Mesures Agro Environnementales et du BIO.

- RPG,
- Liste des engagements,
- •Solde DBP Estives.

*La déclaration MAE et BIO ne concerne pas à touts les exploitants.*

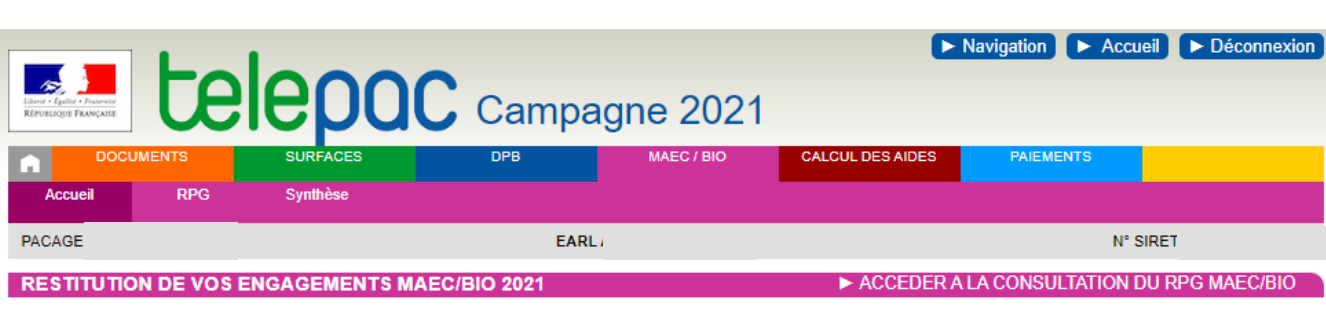

Le site telepac vous permet de consulter vos éléments déclarés et engagés dans des mesures agroenvironnementales et climatiques (MAEC) et dans des aides à l'agriculture biologique (Bio) pour la campagne 2021.

Cette restitution correspond à la situation de votre dossier au moment de la consultation et peut donc évoluer par la suite si son instruction est encore en cours. Vos données sont le cas échéant actualisées au fur et à mesure du traitement de votre dossier.

Remarque : si le traitement de votre dossier PAC 2021 n'est pas assez avancé pour permettre la restitution de vos données, un message vous invite à revenir ultérieurement.

Pour accéder aux informations, cliquez sur le bouton 'ACCEDER A LA CONSULTATION DU RPG MAEC/BIO' situé en haut ou en bas à droite de cette page, ou cliquez selon votre choix sur l'onglet 'RPG' ou sur l'onglet 'Synthèse' au sein du menu 'MAEC/BIO' dans la barre située en haut de l'écran. Le contenu de ces deux onglets est le suivant :

1. L'écran RPG MAEC/Bio permet de visualiser graphiquement vos éléments déclarés et engagés dans des MAEC (surfaciques, linéaires ou ponctuelles) ou dans des mesures d'aide à l'agriculture biologique.

L'écran du RPG présente, en superposition de la photographie aérienne, les dessins de vos éléments MAEC et Bio ainsi que ceux de vos îlots et parcelles :

- · vos éléments MAEC et Bio déclarés : il s'agit des éléments tels que vous les avez déclarés dans votre dossier PAC 2021 et qui ont pu être modifiés par la DDT(M)/DAAF dans les cas suivants :
- · si vous avez déposé un formulaire « Modification de la déclaration » ;
- o en cas d'imprécision de dessin ou d'erreur manifeste reconnues par l'administration.

### 5<sup>ème</sup> onglet : « PAIEMENTS »

Vous trouverez tous les paiements qui ont été fait sur le compte de l'exploitant :

- Paiements par date,
- Paiements par aides,
- Montant du à l'ASP.  $\bullet$

#### Navigation Accueil Déconnexie **EDIEDOC** Campagne 2021 **CALCUL DES AIDES MAEC / BIO PAIEMENTS DPB** Paiements par Paiements par<br>date Montants dus à PACAGE EARL  $N^{\circ}$  SIRET **PAIEMENTS PAR DATE**

### Paiements par date

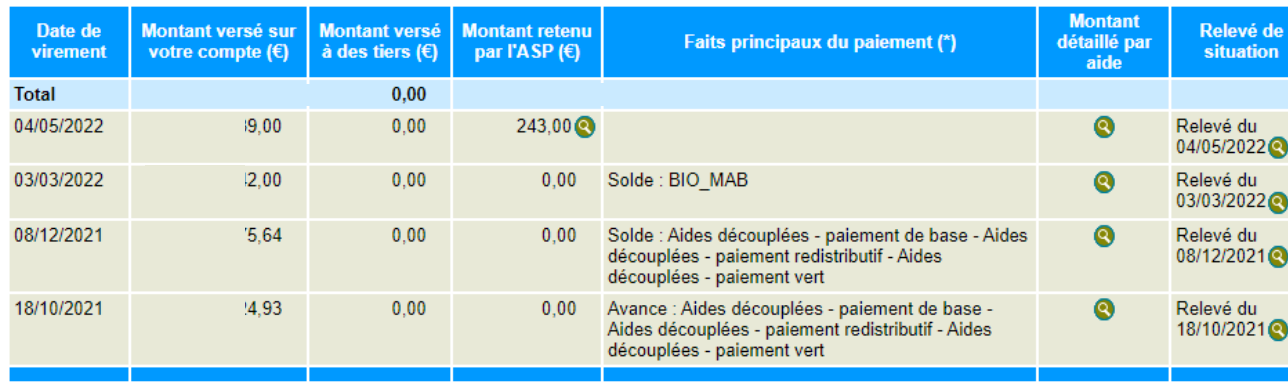

\* Pour chaque date, cette colonne mentionne les aides payées pour la première fois au titre de la campagne.

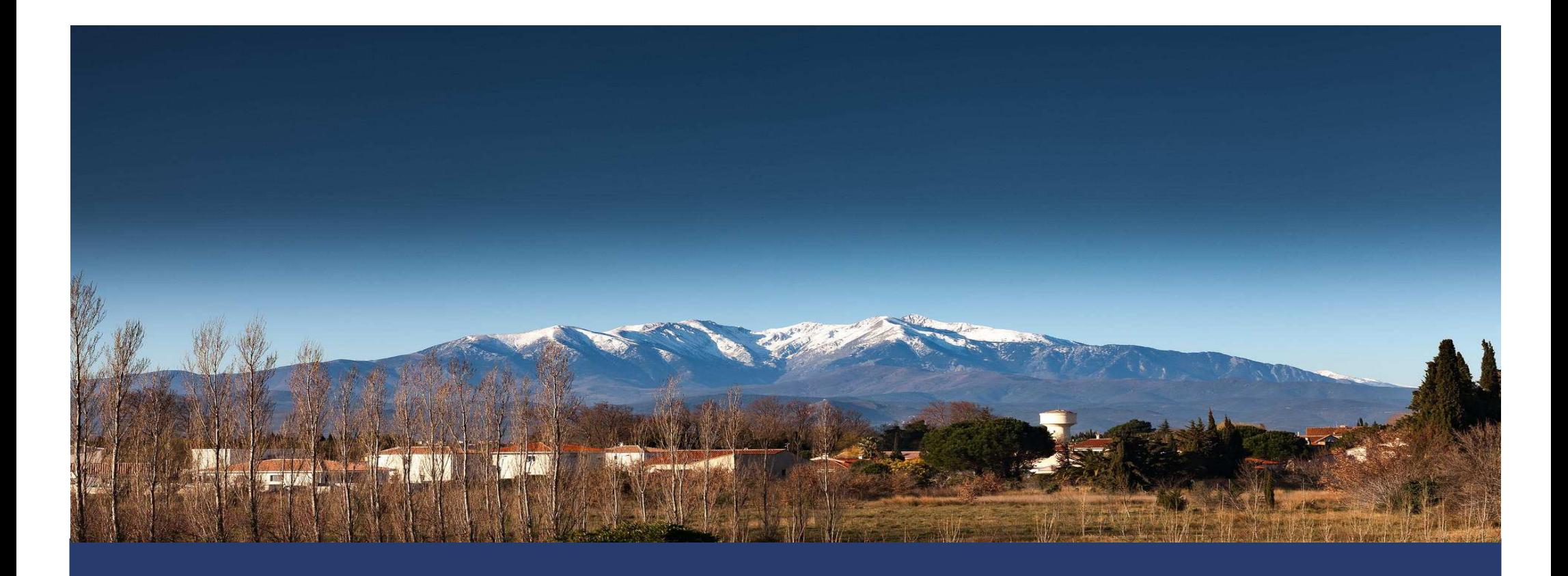

 $\mathbf{po}.\mathbf{chamber\text{-}agriculture}.\mathbf{fr}$ 

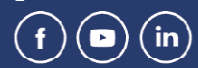

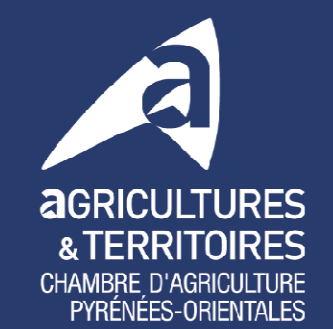

9